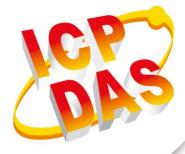

User Manual

Version 1.0.2 August 2020

# **GW-2139M**

# (BACnet MS/TP to Modbus TCP Gateway)

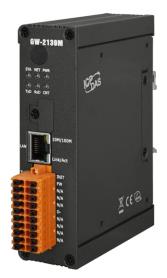

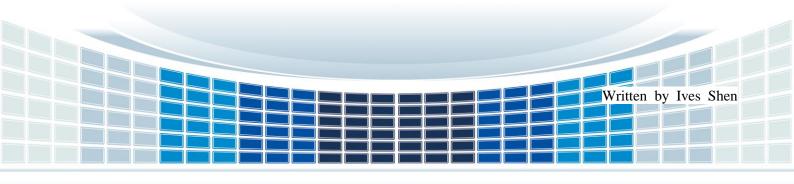

## **Table of Contents**

| 1. | Ge  | neral Information           | 4  |
|----|-----|-----------------------------|----|
|    | 1.1 | BACnet MS/TP Introduction   | 4  |
|    | 1.2 | Modbus TCP Introduction     | 4  |
|    | 1.3 | About GW-2139M              | 5  |
|    | 1.4 | Features                    | 6  |
|    | 1.5 | Specifications              | 7  |
| 2. | Ha  | rdware                      | 8  |
|    | 2.1 | Size (Unit : mm)            | 8  |
|    | 2.2 | Appearance                  | 9  |
|    | 2.3 | LED Indicator               | 10 |
| 3. | Ge  | tting Started With GW-2139M | 11 |
|    | 3.1 | Wiring Preparation          | 11 |
|    | 3.2 | GW-2139M Utility            | 12 |
|    | 3.3 | How to update the firmware  | 16 |

## **Important Information**

#### Warranty

All products manufactured by ICP DAS are under warranty regarding defective materials for a period of one year, beginning from the date of delivery to the original purchaser.

## Warning

ICP DAS assumes no liability for any damage resulting from the use of this product.ICP DAS reserves the right to change this manual at any time without notice. The information furnished by ICP DAS is believed to be accurate and reliable. However, no responsibility is assumed by ICP DAS for its use, not for any infringements of patents or other rights of third parties resulting from its use.

#### Copyright

Copyright @ 2018 by ICP DAS Co., Ltd. All rights are reserved.

## Trademark

Names are used for identification purpose only and may be registered trademarks of their respective companies.

#### Contact us

If you encounter any problems while operating this device, feel free to contact us via mail at: <a href="mailto:service@icpdas.com">service@icpdas.com</a>. We guarantee to respond within 2 working days.

# 1. General Information

## **1.1 BACnet MS/TP Introduction**

BACnet is a data communications protocol for Building Automation and Control Networks. BACnet Master Slave Token Passing (MS/TP) protocol is used to relay and exchange information between building devices. BACnet MS/TP is a based on BACnet standard protocol SSPC-135, Clause 9. BACnet MS/TP is a peer-to-peer, multiple master protocol based on token passing. A token is information packets in the form of a pulse signal that is passed between devices on a network. BACnet MS/TP is exclusive to BACnet and can be implemented using the EIA-485 signaling standard. This is a shielded twisted-pair (STP) LAN operating at speeds from 9600 bit/s to 76800 Kbit/s. This LAN type is particularly suitable for single controller and low cost communications.

## **1.2 Modbus TCP Introduction**

MODBUS/TCP is a variant of the MODBUS family of simple, vendor-neutral communication protocols intended for supervision and control of automation equipment. Specifically, it covers the use of MODBUS messaging in an "Intranet" or "Internet" environment using the TCP/IP protocols. The most common use of the protocols at this time are for Ethernet attachment of PLC's, I/O modules, and gateways to other simple field buses or I/O networks.

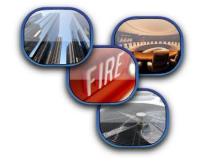

## 1.3 About GW-2139M

GW-2139M is a network gateway allowing Modbus TCP client devices to be accessed BACnet MS/TP network as a BACnet MS/TP master. The BACnet Master Slave Token Passing (MS/TP) protocol is used to relay and exchange information between building devices. GW-2139M contains a large number of BACnet objects (AI, AO, AV, BI, BO, BV, MSI, MSO, MSV) gives you flexibility in mapping Modbus TCP registers to any combination of BACnet objects. BACnet interoperability building blocks (DS-RP-A, DS-RPM-A, DS-WP-A, DS-WPM-A, DM-DDB-A, DM-DOB-A, DM-DCC-A, DM-RD-A) are Supported. All the data transfer is configurable using ICPDAS Utility.

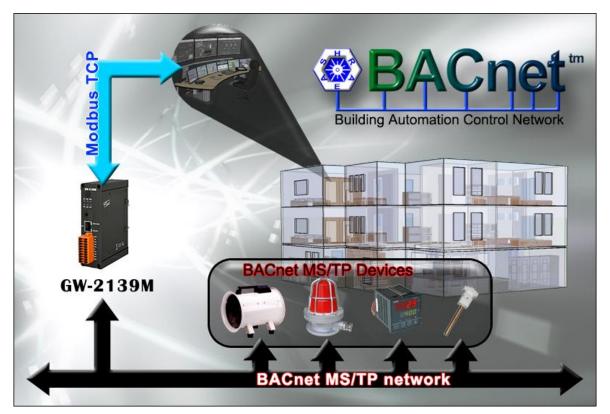

## **1.4 Features**

- Read/Write standard BACnet objects via Modbus
- Configurable BACnet MS/TP master
- Configurable Modbus TCP server
- Simple data translation allows you to manipulate data
- Supports BACne AI, AO, AV, BI, BO, BV, MSI, MSO, MSV Object Types
- Supports Modbus DI, DO, AO, AI Types
- BACnet object properties mapping configured via Modbus register
- Isolated COM : RS-485
- Provide LED indicators
- Built-in Watchdog
- 4KV ESD Protection

# 1.5 Specifications

| Ethernet            |                                                                     |  |  |  |  |  |
|---------------------|---------------------------------------------------------------------|--|--|--|--|--|
| Controller          | 10/100Base-TX Ethernet Controller (Auto-negotiating, Auto_MDIX)     |  |  |  |  |  |
| Connector           | RJ-45 with Ethernet indictor                                        |  |  |  |  |  |
| Protocol            | Modbus TCP Server                                                   |  |  |  |  |  |
| Max. Connections    | 8                                                                   |  |  |  |  |  |
| RS-485 Interface    |                                                                     |  |  |  |  |  |
| Connector           | terminal block (D+, D-)                                             |  |  |  |  |  |
| Baud Rate (bps)     | 9600, 19200, 38400, 57600, 76800                                    |  |  |  |  |  |
| Comm. format        | N, 8, 1                                                             |  |  |  |  |  |
| Terminator Resistor | Built-in 120 ohm terminator resistor, enabled/disabled via Jump     |  |  |  |  |  |
| Isolation           | 3 kV VDC for DC to DC, 2500 Vrms for photo couple                   |  |  |  |  |  |
| Protocol            | BACnet MS/TP Master                                                 |  |  |  |  |  |
| Maximum             | 32                                                                  |  |  |  |  |  |
| Connections         | 52                                                                  |  |  |  |  |  |
| BACnet Objects      | AI, AO, AV, BI, BO, BV, MSI, MSO, MSV                               |  |  |  |  |  |
| BIBBs               | DS-RP-A, DS-RPM-A, DS-WP-A, DS-WPM-A, DM-DDB-A, DM-DOB-A, DM-D      |  |  |  |  |  |
| 51555               | CC-A, DM-RD-A                                                       |  |  |  |  |  |
| Power               |                                                                     |  |  |  |  |  |
| Protection          | Power reverse polarity protection                                   |  |  |  |  |  |
| EMS Protection      | ESD, Surge, EFT                                                     |  |  |  |  |  |
| Supply Voltage      | +10 VDC ~ +30 VDC                                                   |  |  |  |  |  |
| Consumption         | 5 W @ 24 VDC                                                        |  |  |  |  |  |
| LED Indicator       |                                                                     |  |  |  |  |  |
| LED (Round)         | Power (1), BACnet MS/TP Status (1), BACnet MS/TP Net(1), Modbus TCP |  |  |  |  |  |
|                     | TxD / RxD / Link (3)                                                |  |  |  |  |  |
| Ethernet LED        | Ethernet LED Ethernet Status (RJ-45) (2)                            |  |  |  |  |  |
| Mechanism           |                                                                     |  |  |  |  |  |
| Installation        | DIN-Rail                                                            |  |  |  |  |  |
| Casing              | Metal                                                               |  |  |  |  |  |
| Dimensions          | 33 x 120 x 116 mm (W x L x H)                                       |  |  |  |  |  |
| Environment         |                                                                     |  |  |  |  |  |
| Operating Temp.     | -25℃ ~+75℃                                                          |  |  |  |  |  |
| Storage Temp.       | -30°C ~+85°C                                                        |  |  |  |  |  |
| Humidity            | 10 ~ 90% RH, non-condensing                                         |  |  |  |  |  |

GW-2139M (Modbus TCP to BACnet MS/TP Gateway) User Manual

Version 1.0.2

Page : 7

## 2. Hardware

## 2.1 Size (Unit : mm)

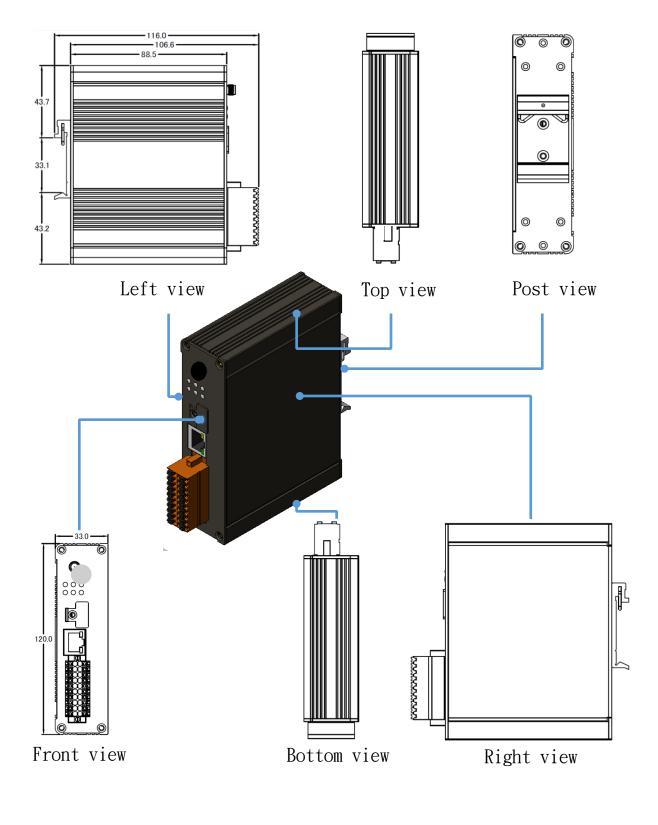

## 2.2 Appearance

## Ethernet Port

**LED Indicator** 

The GW-2139M is equipped with a RJ45 port for Ethernet LAN connection. When 100BASE-TX is operating, the 10/100M LED is lit orange. When 10BASE-T is operating or the machine is not connected to the network, it is turned off. When an Ethernet link is detected and an Ethernet packet is received, the Link/Act LED is lit green.

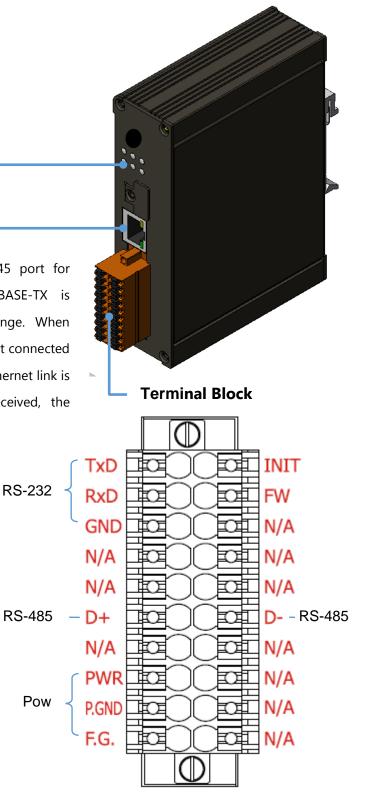

GW-2139M (Modbus TCP to BACnet MS/TP Gateway) User Manual Version 1.0.2 Page : 9

# 2.3 LED Indicator

There are six LEDs to indicate the various states of the GW-2139M. The following is the illustration of these six LEDs.

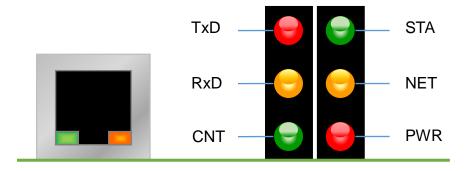

Figure 2.1 LED position of the GW-2139M

| LED Name | GW-2139M Status        | LED Status                         |
|----------|------------------------|------------------------------------|
| ALL LEDs | FW Updating Mode       | LED will be twinkled sequentially. |
| PWR      | Power On               | On                                 |
| (Module) | Power Failure          | Off                                |
| NET      | Connect at least one   | On                                 |
| (MSTP)   | device                 |                                    |
|          | No devices are         | Blink per 200 ms                   |
|          | connected              |                                    |
| STA      | Connect all device     | On                                 |
| (MSTP)   | Some devices are not   | Blink per 200 ms                   |
|          | connected              |                                    |
| CNT      | Connected by least one | On                                 |
| (Modbus) | client.                |                                    |
|          | No clients connect     | Blink per 200 ms                   |
| RxD      | Data reception         | On                                 |
| (Modbus) | No Data reception      | Off                                |
| TxD      | Data transmission      | On                                 |
| (Modbus) | No Data reception      | Off                                |

Table 2.1 LED indication of the GW-2139M

GW-2139M (Modbus TCP to BACnet MS/TP Gateway) User Manual Version 1.0.2 Page : 10

# 3. Getting Started With GW-2139M

This chapter mainly describes the operation process of the GW-2139M.

## 3.1 Wiring Preparation

Before setting up the GW-2139M, please complete the necessary preparation about wiring.

Please follow Figure 2.1 wiring diagram, to wire the following items:

1. Power Supply : +10 VDC ~ +30 VDC

- 2.RS-485 : D+ & D- (MSTP wiring)
- 3.RS-232 : TxD / RxD / GND (Debug Port ; N, 8, 1 ; 115200 baud rate)
- 4. Ethernet : Connect the GW-2139M and computer into the same LAN through cable or

Ethernet Switch/Hub.

5.INIT : Connect to GND to initial mode. (Address IP:192.168.255.1)

6.FW : Connect to GND and insert RJ45 to download mode. (LED will be twinkled.)

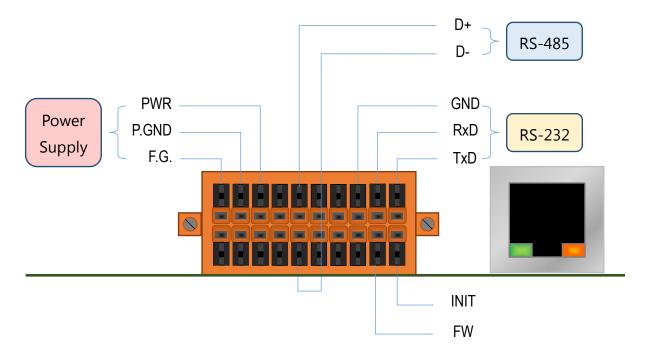

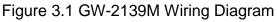

# 3.2 GW-2139M Utility

Please change the GW-2139M to initial mode and follow the following steps to set up the communication between the utility and the GW-2139M.

#### Step0:

Power off the GW-2139M.

#### Step1:

Pin INIT Connect to GND and Power on to initial mode.

#### Step2:

Open Utiltity and click Start.

| 💀 GW-2139M Utility v1 | .0 - On line 2019/1/25 下午 01 | :30:00  | in 1 497, |              | 18 a. a. a. a. a.  | laine. |              |
|-----------------------|------------------------------|---------|-----------|--------------|--------------------|--------|--------------|
| IP Address:           | 92.168.255.1                 | Start   | Stop      |              | Rea                | d      | Write        |
| - Network Setting     | js                           | DO DI   | AO AI     |              |                    |        |              |
| IP Address            | 192.168.255.1                |         |           |              |                    |        | 🕀 😣 🤌        |
| Subnet Mask           | 255.255.0.0                  | Address | Device ID | Object Type  | Object<br>Instance | RW     | Sampling(ms) |
| Default Gateway       | 192.168.0.1                  | 0       | 199       | Analog Input | 0                  | R      | 1000         |
| Port                  | 502                          | 2       | 197       | Analog Input | 0                  | R      | 200          |
| Server ID             | 1                            |         |           |              |                    |        |              |
| MSTP Station          | 0 • 🗆 auto                   |         |           |              |                    |        |              |
| MSTP Baud             | 9600 -                       |         |           |              |                    |        |              |
|                       |                              |         |           |              |                    |        |              |
|                       |                              |         |           |              |                    |        |              |
|                       |                              |         |           |              |                    |        |              |
|                       |                              |         |           |              |                    |        |              |
|                       |                              |         |           |              |                    |        |              |

GW-2139M (Modbus TCP to BACnet MS/TP Gateway) User Manual Version 1.0.2 Page : 12

#### Step3:

Set the module network parameter.

|                 | 1.0 - On line 2019/1/25 下午 0. | 1:30:00 |           |              | 1992 B. M. 1973    |    |              |
|-----------------|-------------------------------|---------|-----------|--------------|--------------------|----|--------------|
| IP Address:     | 92.168.255.1                  | Start   | Stop      |              | Rea                | d  | Write        |
| Network Setting | gs                            | DO DI   | AO AI     |              |                    |    |              |
| IP Address      | 192.168.255.1                 |         |           |              |                    |    | 🕀 😣 🤌        |
| Subnet Mask     | 255.255.0.0                   | Address | Device ID | Object Type  | Object<br>Instance | RW | Sampling(ms) |
| Default Gateway | 192.168.0.1                   | 0       | 199       | Analog Input | 0                  | R  | 1000         |
| Port            | 502                           | 2       | 197       | Analog Input | 0                  | R  | 200          |
| Server ID       | 1                             |         |           |              |                    |    |              |
| MSTP Station    | 0 - 🗆 auto                    |         |           |              |                    |    |              |
| MSTP Baud       | 9600 -                        |         |           |              |                    |    |              |
|                 |                               |         |           |              |                    |    |              |
|                 |                               |         |           |              |                    |    |              |
|                 |                               |         |           |              |                    |    |              |
|                 |                               |         |           |              |                    |    |              |
|                 |                               |         |           |              |                    |    |              |

## Step4:

Select the DO, DI, AO or AI page and edit the mapping table.

| 🖶 GW-2139M Utility v1 | .0 - On line 2019/1/25 下午 0 | 1:30:00 | ila 1 Apr. | 1.110.000.000 | 1896 B. S. 113     |    |              |
|-----------------------|-----------------------------|---------|------------|---------------|--------------------|----|--------------|
| IP Address:           | 92.168.255.1                | Start   | Stop       |               | Rea                | d  | Write        |
| Network Setting       | js                          | DO DI   | AO AI      |               |                    |    |              |
| IP Address            | 192.168.255.1               |         |            |               |                    |    | 🕀 😣 🤌        |
| Subnet Mask           | 255.255.0.0                 | Address | Device ID  | Object Type   | Object<br>Instance | RW | Sampling(ms) |
| Default Gateway       | 192.168.0.1                 | 0       | 199        | Analog Input  | 0                  | R  | 1000         |
| Port                  | 502                         | 2       | 197        | Analog Input  | 0                  | R  | 200          |
| Server ID             | 1                           |         |            |               |                    |    |              |
| MSTP Station          | 0 • 🗆 auto                  |         |            |               |                    |    |              |
| MSTP Baud             | 9600 -                      |         |            |               |                    |    |              |
| l                     |                             |         |            |               |                    |    |              |
|                       |                             |         |            |               |                    |    |              |
|                       |                             |         |            |               |                    |    |              |
|                       |                             |         |            |               |                    |    |              |
|                       |                             |         |            |               |                    |    |              |

GW-2139M (Modbus TCP to BACnet MS/TP Gateway) User Manual Version 1.0.2 Page : 13

Copyright © 2020 ICP DAS Co., Ltd. All Rights Reserved E-mail: service@icpdas.com

#### Step5:

Add the one item to mapping table of the page.

| 🖶 GW-2139M Utility v1 | L.0 - On line 2019/1/25 下午 01:3 | 0:00            | 0.00           | ×., * | 61. A. A. 44 A     | al const |              |
|-----------------------|---------------------------------|-----------------|----------------|-------|--------------------|----------|--------------|
| IP Address:           | 92.168.255.1                    | Start Sto       | Read Write     |       |                    |          |              |
| Network Setting       |                                 | DO DI AO        | AI             |       |                    |          |              |
| IP Address            | 192.168.255.1                   | 🖳 Add           |                | x     |                    |          |              |
| Subnet Mask           | 255.255.0.0                     | ANALOG INPUT    |                |       | Object<br>Instance | RW       | Sampling(ms) |
| Default Gateway       | 192.168.0.1                     | Device ID       | 128            |       | 0                  | R        | 1000         |
| Port                  | 502                             | Object Type     | Analog Input 🕞 |       | 0                  | R        | 200          |
| Server ID             | 1                               | Object Instance | 0              |       |                    |          |              |
| MSTP Station          | 0 - 🗆 auto                      | Read Only       | True 🔸         | •     |                    |          |              |
| MSTP Baud             | 9600 -                          | Sampling(ms)    | 200            |       |                    |          |              |
|                       |                                 | 3               | ОК             |       |                    |          |              |
|                       |                                 |                 |                |       |                    |          |              |
|                       |                                 |                 |                |       |                    |          |              |
|                       |                                 |                 |                |       |                    |          |              |
|                       |                                 |                 |                |       |                    |          |              |

## Step6:

Delete the one item from mapping table of the page.

| 🖳 GW-2139M Utility v1 | .0 - On line 2019/1/25 下午 ( | 01:30 | :00     | in - 197, |              | 10 a 1 a 1 a 1     | al est |              |
|-----------------------|-----------------------------|-------|---------|-----------|--------------|--------------------|--------|--------------|
| IP Address:           | 92.168.255.1                |       | Start   | Stop      |              | Read               | d      | Write        |
| Network Setting       | js                          | ſ     | DO DI   | AO AI     |              |                    |        |              |
| IP Address            | 192.168.255.1               |       |         |           |              |                    |        | 🕀 😣 🖉        |
| Subnet Mask           | 255.255.0.0                 |       | Address | Device ID | Object Type  | Object<br>Instance | RW     | Sampling(ms) |
| Default Gateway       | 192.168.0.1                 | 1     | 0       | 199       | Analog Input | 0                  | R      | 1000         |
| Port                  | 502                         |       | 2       | 197       | Analog Input | 0                  | R      | 200          |
| Server ID             | 1                           |       |         |           |              |                    |        |              |
| MSTP Station          | 0 • 🗆 auto                  |       |         |           |              |                    |        |              |
| MSTP Baud             | 9600 -                      |       |         |           |              |                    |        |              |
| Į                     |                             |       |         |           |              |                    |        |              |
|                       |                             |       |         |           |              |                    |        |              |
|                       |                             |       |         |           |              |                    |        |              |
|                       |                             |       |         |           |              |                    |        |              |
|                       |                             |       |         |           |              |                    |        |              |

GW-2139M (Modbus TCP to BACnet MS/TP Gateway) User Manual Version 1.0.2 Page : 14

Copyright © 2020 ICP DAS Co., Ltd. All Rights Reserved E-mail: service@icpdas.com

## Step7:

Delete all items from mapping table of the page.

| 🖳 GW-2139M Utility v1. | 0 - On line 2019/1/25 下午 0 | 1:30:00 | ulan saya, |              | 1997 a. 1. 1. 1. 1. 1. 1. 1. 1. 1. 1. 1. 1. 1. | ini se s |              |
|------------------------|----------------------------|---------|------------|--------------|------------------------------------------------|----------|--------------|
| IP Address:            | 92.168.255.1               | Start   | Stop       |              | Rea                                            | d        | Write        |
| Network Setting        | S                          | DO DI   | AO AI      |              |                                                |          |              |
| IP Address             | 192.168.255.1              |         |            |              |                                                |          | 🕀 🛞 🥖        |
| Subnet Mask            | 255.255.0.0                | Address | Device ID  | Object Type  | Object<br>Instance                             | RW       | Sampling(ms) |
| Default Gateway        | 192.168.0.1                | 0       | 199        | Analog Input | 0                                              | R        | 1000         |
| Port                   | 502                        | 2       | 197        | Analog Input | 0                                              | R        | 200          |
| Server ID              | 1                          |         |            |              |                                                |          |              |
| MSTP Station           | 0 • 🗆 auto                 |         |            |              |                                                |          |              |
| MSTP Baud              | 9600 -                     |         |            |              |                                                |          |              |
| l                      |                            |         |            |              |                                                |          |              |
|                        |                            |         |            |              |                                                |          |              |
|                        |                            |         |            |              |                                                |          |              |
|                        |                            |         |            |              |                                                |          |              |
|                        |                            |         |            |              |                                                |          |              |

#### Step8:

Write/Read the all configuration to the module.

| GW-2139M Utility v1 | l.0 - On line 2019/1/25 下午 01: | 30:00   | in - 40,  | 11110-000    | 1990 a. a. a. a. a. a. a. a. a. a. a. a. a. | Sec. or |              |
|---------------------|--------------------------------|---------|-----------|--------------|---------------------------------------------|---------|--------------|
| IP Address:         | Start                          | Stop    |           | Rea          | d                                           | Write   |              |
| -Network Setting    | gs                             | DO DI   | AO AI     |              |                                             |         |              |
| IP Address          | 192.168.255.1                  |         |           |              |                                             |         | 🕀 😣 🤌        |
| Subnet Mask         | 255.255.0.0                    | Address | Device ID | Object Type  | Object<br>Instance                          | RW      | Sampling(ms) |
| Default Gateway     | 192.168.0.1                    | 0       | 199       | Analog Input | 0                                           | R       | 1000         |
| Port                | 502                            | 2       | 197       | Analog Input | 0                                           | R       | 200          |
| Server ID           | 1                              |         |           |              |                                             |         |              |
| MSTP Station        | 0 • 🗆 auto                     |         |           |              |                                             |         |              |
| MSTP Baud           | 9600 -                         |         |           |              |                                             |         |              |
| ·                   |                                |         |           |              |                                             |         |              |
|                     |                                |         |           |              |                                             |         |              |
|                     |                                |         |           |              |                                             |         |              |
|                     |                                |         |           |              |                                             |         |              |
|                     |                                |         |           |              |                                             |         |              |

## Step9:

Please power off and remove GND from INIT Pin. Then power on to normal mode.

GW-2139M (Modbus TCP to BACnet MS/TP Gateway) User Manual Version 1.0.2 Page : 15
Copyright © 2020 ICP DAS Co., Ltd. All Rights Reserved E-mail: service@icpdas.com

## 3.3 How to update the firmware

GW-2139M can update the firmware via a software tool (Windows) by the following: 1) Download the latest version of the firmware program and update Tool (FW\_Update\_Tool) on the GW-2139M product page and store it in a computer that you want to connect to GW-2139M.

## -Update Tool: Please refers to ->

http://www.icpdas.com/en/download/index.php?model=GW-2139M

2) Short the FW with GND of GW-2139M and turn on the power. When the six LEDs of GW-2139M turn blinking alternately, the GW-2139M is successfully entered the firmware updating mode.

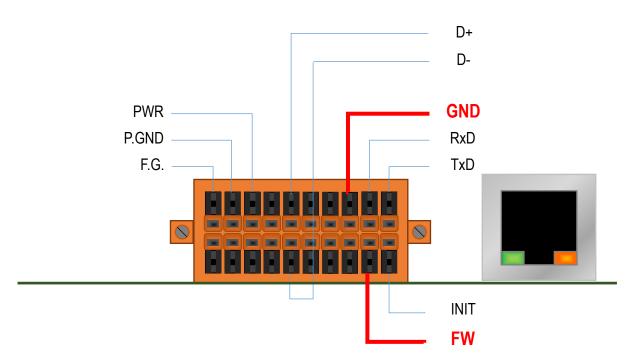

Figure 3.2 GW-2139M FW & GND Pin

3) Execute "FW\_Update\_Tool.exe" with the administrator privileges (\$) and follow the steps as

Figure 3.3:

In "Download Interface", select a network port for connecting to GW-2139M

In "Firmware Path", select the latest firmware update file (GW2139M\_xxx.fw).

In "Firmware Update", click "Update" to start the firmware updating.

4) When the update is completed, "Update OK" will be displayed in the "FW\_Update\_Tool" window to indicate that the firmware updating is successful. Next, remove the short connection between FW and GND, and reboot the power supply, then check the current firmware version on the Web interface.

| FW_Update_Tool v3.00           |                  | —            |           | ×   |
|--------------------------------|------------------|--------------|-----------|-----|
| -1. Download Interface         |                  |              |           |     |
| [192.168.31.5] [乙太網路] [Intel(  | R) Ethernet C    | onnection (2 | ) I219-LI | + M |
| IP Address: 192 - 168          | - 31             | - 2          |           |     |
| 2. Firmware Path               |                  |              |           |     |
| D:\BACnet\bacnet_mstp\fw\GW_2) | 139M_v0ff.fw     |              |           |     |
|                                |                  | E            | lowser.   |     |
| 3. Firmware Update             |                  |              |           |     |
| Click "Update" buttor          | n to start firm' | ware updatin | gll       |     |
| LGAS                           |                  |              | Update    |     |
|                                |                  | Up           | date OK   |     |

Figure 3.3 FW\_Update\_Tool firmware update steps